### Changes and updates on SA-SAMS v15.0.1

This newsletter contains the changes and updates for the first release of SA-SAMS in 2015. Please note that the June release will contain updates for ANA, School Safety and Disciplinary and cosmetic changes that aims to improve the SA-SAMS experience.

Versions 15.0.0 & 15.0.1 contain the following updates:

- 1. School Type (Screen 1.2)
- 2. Design & create HR lists (Screen 2.19)
- 3. Design & create Learner lists (Screen 3.1.2)
- 4. HR attendance: Summary reports and capturing functions
  - 4a. Summary reports:
  - 4b. Capturing of attendance (Screen 2.12 & 2.13) step 1
  - 4c. Capturing of attendance (Screen 2.12 & 2.13) step 2
- 5. Changes on profiles of Non-educating Staff and SGB: ID and Disability
- 6. Changes on profiles of learners: ID
- 7. Changes on Curriculum
  - 7a. Update on promotion please save 12.7.18 for Grades 1-3
  - 7b. Changes on 12.3.11 Save the weight validations for the following
  - 7c. Learner report updates (screen 12.7.19)
  - 7d.Term schedules and analysis reports (screen 12.9)
- 8. Assign mentors to Learners
- 9. Security upgrades on SA-SAMS
- 10. Notification on latest updates (Screen 1.2)

## 1. School type (Screen 1.2):

The selection of school types was increased to identify particular types of schools and includes the following new options:

Full service ordinary school; Early Childhood Development (ECD), Exam centre (Centres that are not public schools); and other institutions

• To update the correct option for the school, select the appropriate school type from the dropdown list and save the update.

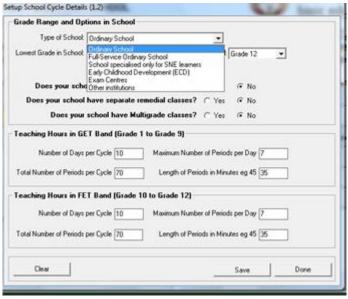

### 2. Design & Create HR lists (Screen 2.19):

Create educator and non-teaching staff lists and save the lists for future reference.

- To create a list select All, Educators or Staff, select if they should be sorted alphabetically or per gender. Click on the data fields from the column on the left to add to list. Name and save the **Template** for future reference. If the list is to be viewed by others then select the share option.
- Click on **View grid** to view the list. The school/ provincial logo can be added to the list for **printing** and **export**.
- Click on "Parameters" to move back to the selection screen or click on **Done to** exit the screen.

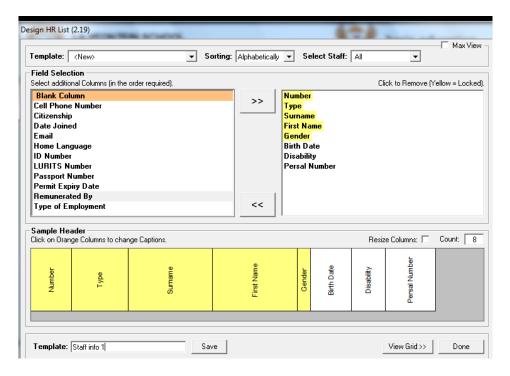

### 3. Design & Create Learner lists (Screen 3.1.6):

The screen layout has been changed to include the following improvements:

- Create lists per class, per grade and all
- Lists can be saved for future uses / reference
- The school/ provincial logo can be added to the list for printing and export
- More options for lists e.g. nr of years in phase
- Layout and functionality similar to Design HR lists.

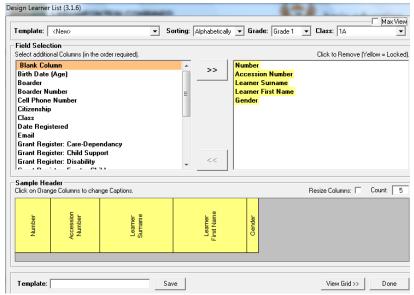

# 4. HR attendance

4a. Summary reports:

To assist school management and reporting the HR attendance summary reports are available on 2.15, 2.10 and the new option, 2.16 - View Attendance Statistics summary. Some options are available separately for Educators and Non-Educating staff due to the different term periods.

• Changes on 2.15 and 2.10 include a sign off template on the last page.

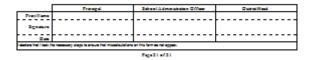

- On 2.16 the summary attendance can be selected per week, per month, per term, per year and for multiple years.
- Select the period and then click on "View Statistics"

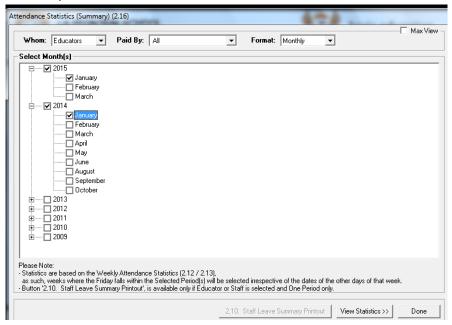

- The school/ provincial logo can be added to the list for printing and export
- Click on **Parameters** to review the selection or click on **Done to** exit the screen

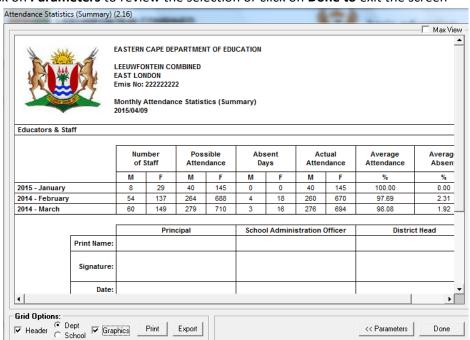

4b. Capturing attendance (Screen 2.12 & 2.13) step 1:

- Changes include that after capturing the attendance and on clicking the Save button, the "Reason for leave" screen opens automatically. It is compulsory to select a reason and only then can the leave records be saved.
- The list of changes includes "Capped leave" and Reasons unknown".

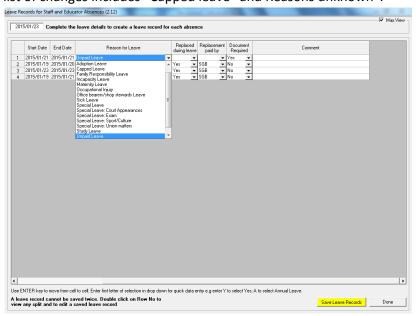

### 4c. Capturing attendance (Screen 2.12 & 2.13) step 2:

The HR Dashboard will indicate if documentation was NOT submitted.

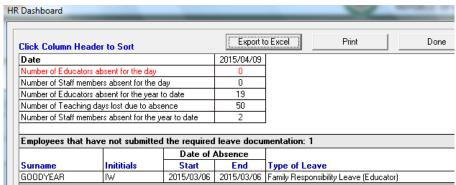

• Select"**Leave and Absence**" to capture that the correct leave documentation was submitted.

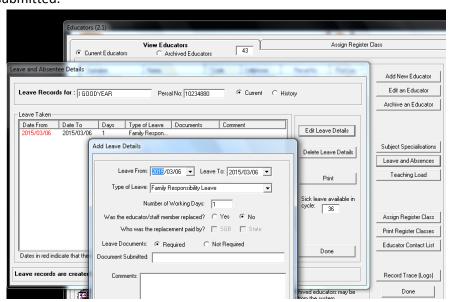

# 5. Changes on profiles of Non-educating Staff and SGB: ID and Disability

- The ID field was changed to include a work permit number if the person is not a SA Citizen.
- The disability of the Staff member (2.3) and the SGB member (4.1.1 & 4.3.1) needs to be captured.

| **SA Citizen: C Yes 🕟 No           | Medical Aid Name:       |  |
|------------------------------------|-------------------------|--|
| **Country of Citizenship:          | Medical Aid Number:     |  |
| **Passport Number:                 | Disability \$tatus:   ▼ |  |
| **Work Permit: Yes C No            |                         |  |
| **Work Permit Wumber:              |                         |  |
| **Permit Expiry Date: 2015/04/09 🔻 | Spouse Name:            |  |
| **Persal Number:                   | Emergency Number:       |  |

# 6. Changes on Profiles of Learners: ID

A new option is available in cases where the learners' ID number (as on the birth certificate)
cannot be saved on SA-SAMS. Select "Not validating" and the number automatically appears in a
different field. When the correct number is entered this number will be removed automatically.

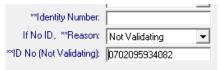

• The ID field was changed to include a study permit number if the person is not a SA Citizen. Enter XXX in cases where the permit nr is not available.

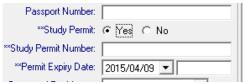

# 7. Changes on Curriculum

### 7a Update on promotion please save 12.7.18 for Grades 1-3

 Progression (promotion) requirements for Gr 1-3 aligned to the National policy pertaining to the programme and promotion requirements of the national curriculum statement Grades R – 12.

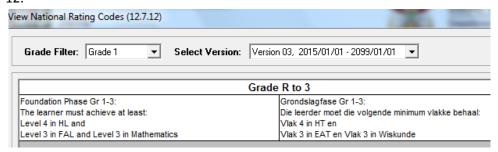

### 7b Changes on 12.3.11 – Save the weight validations for the following

- In Maths Literacy Gr 10, 11, and 12 the following is unfixed Term 1 & 3: Term weight %
- In Life Orientation Gr 12 the SBA weight for Task 3 (Term 2) is unfixed.
  In cases where the task is done in term 3 the task should be added for Term 3 included in SBA year weight %) and the Project Task 3 in Term 2 should be changed to the following: Weight % set to "0".

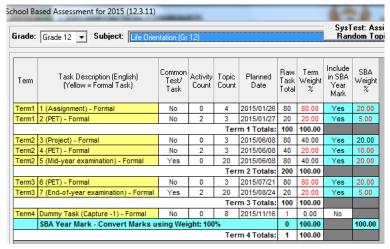

#### 7c Learner report updates (screen 12.7.19)

#### • Learner reports:

- An extra signature for HOD/ Deputy Principal is included on all report formats
- Report 7 prints on 1 page.
- General Comments for all reports has been increased to 1000 characters. (Use 12.7.14 to set up comments per subject and for general comments)
- Term 4 is changed to "final for Year" to avoid confusion on final results and total absenteeism.

### • New functions for printing of reports:

Report selection improved

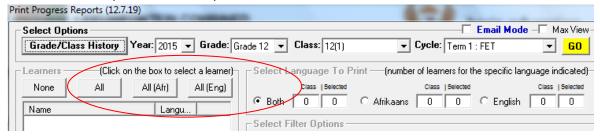

### New email functions for sending reports:

- o Email function is available to send reports to parents via e-mails.
  - Select the email mode and click on GO. All the learners will be listed with the available email addresses for the parents. Tick the learners to select for emailing.
  - Select the progress report option and draw up an email template.
  - Click on Send email report to send to the Draft box and then send the reports from there.
  - If the email function is not working, run the "CrystalUpdate.exe" on C-drive-> programfiles-> Edusolsams.

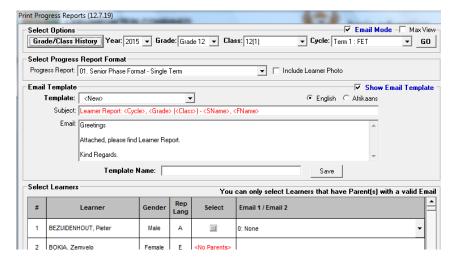

7d Term schedules and analysis reports (screen 12.9)

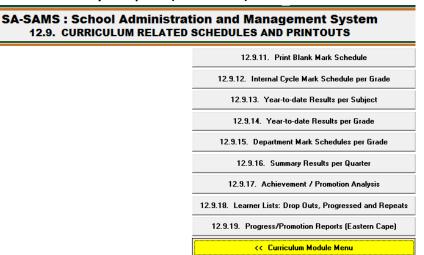

- 12.9.13 & 12.9.14 lists the year to date results that can be used to track a learner's
  performance across the terms per subject. It can also be used to rank learner performance
  per term.
- The assessment analysis reports are generated in 12.9.16.
  - The report generated by 12.9.16.7 is based on the analysis report Annexure B that is required by the Examination section in the districts.
  - o 12.9.16.2 was updated with the Foundation Phase "P" requirements

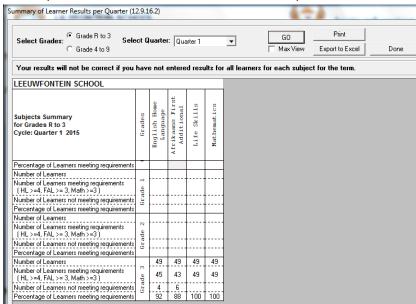

• Progressed learners are listed in 12.9.19 and the analysis available on 12.9.18.

# 8. Mentor's for Learners (Screens 3.11 & 3.12)

New functions that will be included in 2015 version are new functions that will be aligned the Learner Social Welfare and the Inclusive Policies. Assigning mentors to learners is the first development.

Persons acting as mentors are set up on 3.12. Lists per mentor can also be printed.

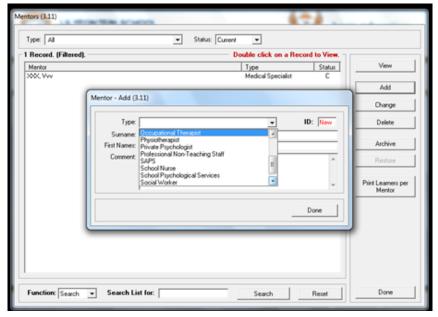

• Mentors can be assigned to learners as academic, social or emotional mentors. A comment box is included for any notes on progress or other.

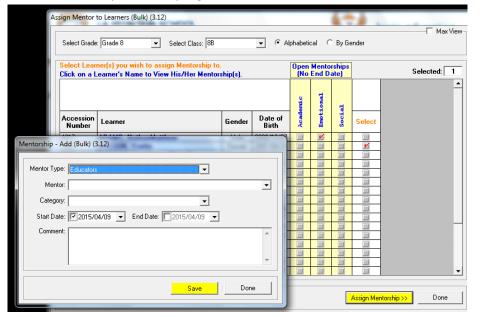

9. Security upgrades (Module 16):

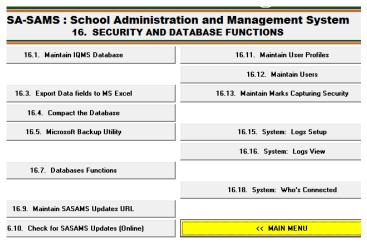

- All the connected users can be viewed on 16.18 if SA-SAMS is connected to a network
- **Log changes** can be setup for specific data fields on 16.15. The log changes can be viewed on 16.16.

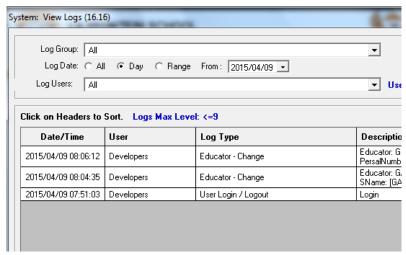

• Log changes can be also be viewed per learner, educator and staff member.

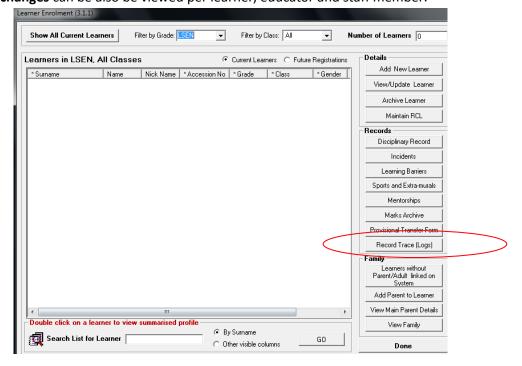

### 10. Notification on latest updates

You can be notified when the latest version is available by completing the following URL on 16.9

• Schools in the Free State: <a href="http://www.fsdoe.fs.gov.za/EMISPortal/SASAMS.txt">http://www.fsdoe.fs.gov.za/EMISPortal/SASAMS.txt</a>

• Schools in other provinces:

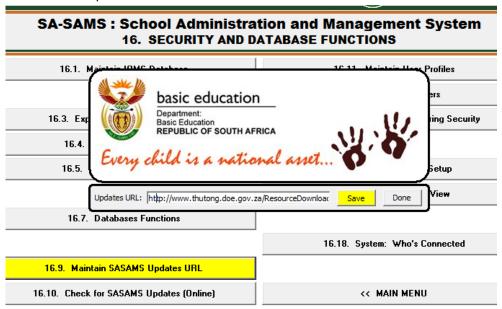